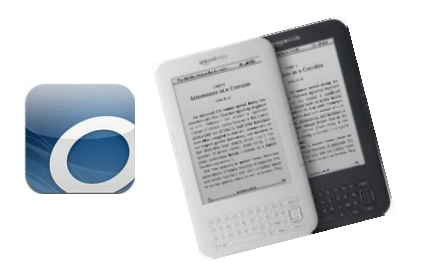

## Kindle eReaders (eInk)

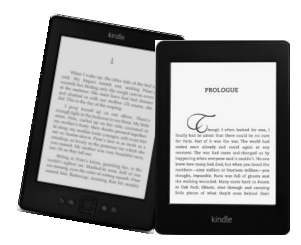

- 1. Go to<https://livebrary.overdrive.com/> (or visit the Library home page (www.sachemlibrary.org) and click the Downloads Tab, then OVERDRIVE/LIBBY).
- 2. Click SIGN IN, then choose your home library (Sachem Public Library) from the list of libraries.
- 3. Enter your library card barcode or username, and password, then click SIGN IN once more.
- 4. Note: You may borrow a total of 7 digital items per library account.
- 5. Find an 'AVAILABLE' item you wish to borrow and click 'Borrow.'
	- a. If an item is not available for checkout, it will say 'WAIT LIST'
	- b. Click 'PLACE A HOLD'. You will be notified when it is available.
- 6. After your item is checked out, click the LOANS icon  $\mathbb{R}$  to see your borrowed items.
- 7. To download the book to your Kindle, click 'Choose a format'
	- a. Select 'Kindle Book' for your eBook format.
- 8. On the Amazon page, click 'Get library book' (orange button on the top right).
- 9. Sign in to your Amazon account.
- 10.Choose the Kindle you want the borrowed item delivered to and click 'Continue.'
- 11.The item will be delivered via the WiFi connection of your Kindle device.
	- a. You may need to select 'Sync and Check for Items' on your Kindle if the book does not immediately appear in your Library.
- 12.To return a book early, go to Amazon.com on a PC/Mac or portable device and login to your Amazon account.
- 13.Point to 'Account & Lists' at the top and in the dropdown list click 'Your Content and Devices.'
	- a. All Library-borrowed items are labeled as 'Borrowed' in the title.

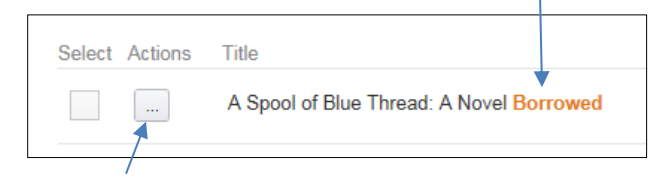

- b. Click the 'Actions' button to the left of the item you wish to return, click 'Return this book' in the popup window, and then select 'Yes' to confirm the return.
- c. To remove this book title from your Amazon book list, refresh the page so the title shows up as 'Borrow Expired,' click 'Actions' and 'Delete.' *(Be careful NOT to click 'Buy Now' unless you want to purchase a digital copy of this title.)*

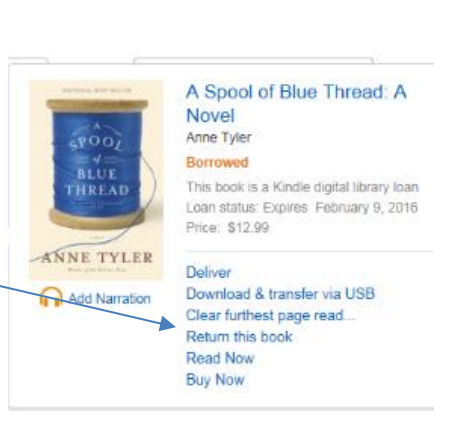

d. Logout of your Amazon account.

**Sachem Public Library** 150 Holbrook Road, Holbrook, NY 11741 | 631-588-5024 | sachemlibrary.org